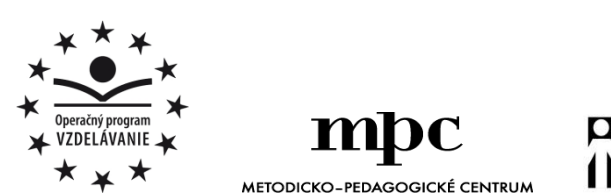

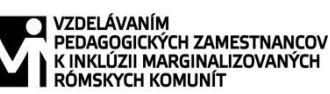

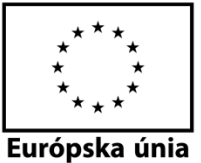

Moderné vzdelávanie pre vedomostnú spoločnosť / Projekt je spolufinancovaný zo zdrojov EÚ

Kód ITMS: 26130130051 číslo zmluvy: OPV/24/2011

**Metodicko – pedagogické centrum**

**Národný projekt**

# **VZDELÁVANÍM PEDAGOGICKÝCH ZAMESTNANCOV K INKLÚZII MARGINALIZOVANÝCH RÓMSKYCH KOMUNÍT**

**Radoslav Pribula**

**SÚBOR PRACOVNÝCH LISTOV PRE ŠIESTY ROČNÍK PREDMETU MLADÝ INFORMATIK – 6.ČASŤ**

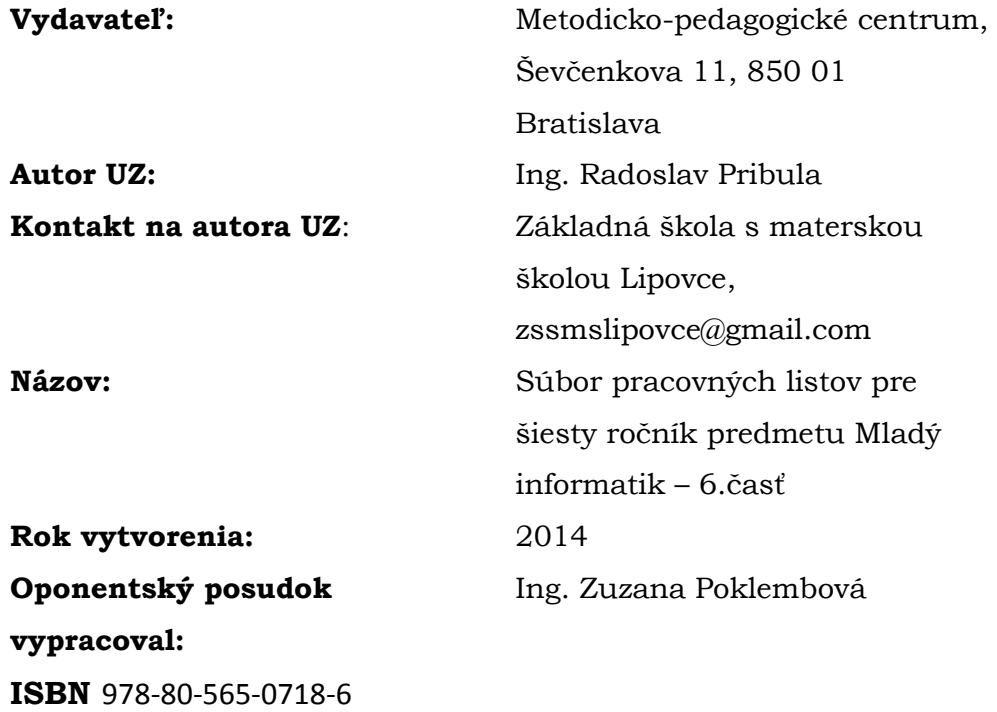

Tento učebný zdroj bol vytvorený z prostriedkov projektu Vzdelávaním pedagogických zamestnancov k inklúzii marginalizovaných rómskych komunít. Projekt je spolufinancovaný zo zdrojov Európskej únie.

Text neprešiel štylistickou ani grafickou úpravou.

### Obsah

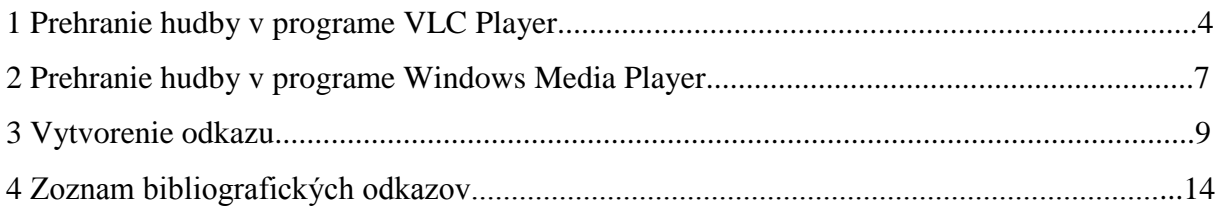

#### **1 Prehranie hudby v programe VLC Player**

1.Otvoríme si program VLC Player pomocou odkazu na pracovnej ploche alebo cesty Štart → Všetky programy  $\rightarrow$  VideoLAN  $\rightarrow$  VLC media player. Pozri Obr.1. Budeme postupovať podľa ďalších krokov.

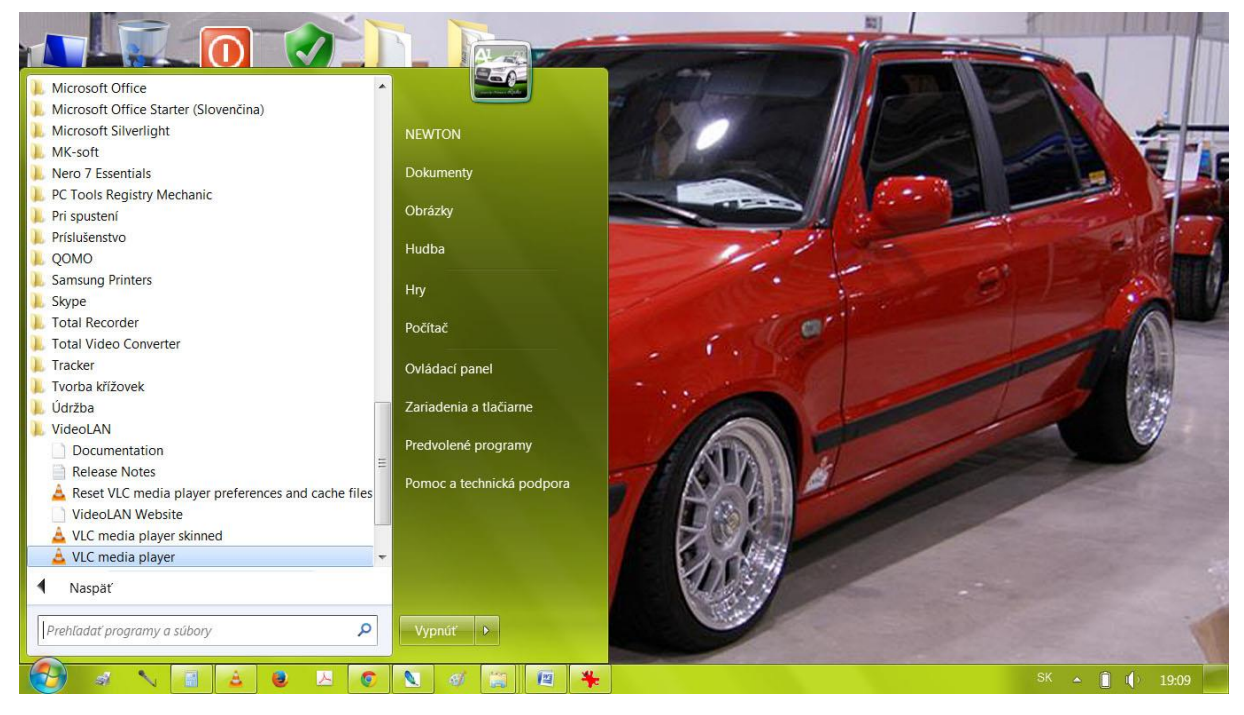

Obr.1

2. Otvoríme si ľubovoľný priečinok s hudbou. Označíme si hudobné súbory a pri stlačenom ľavom tlačidle myšky ich presunieme do zoznamu skladieb (Playlistu) v programe VLC media player. Pozri červenú šípku na Obr.2a.

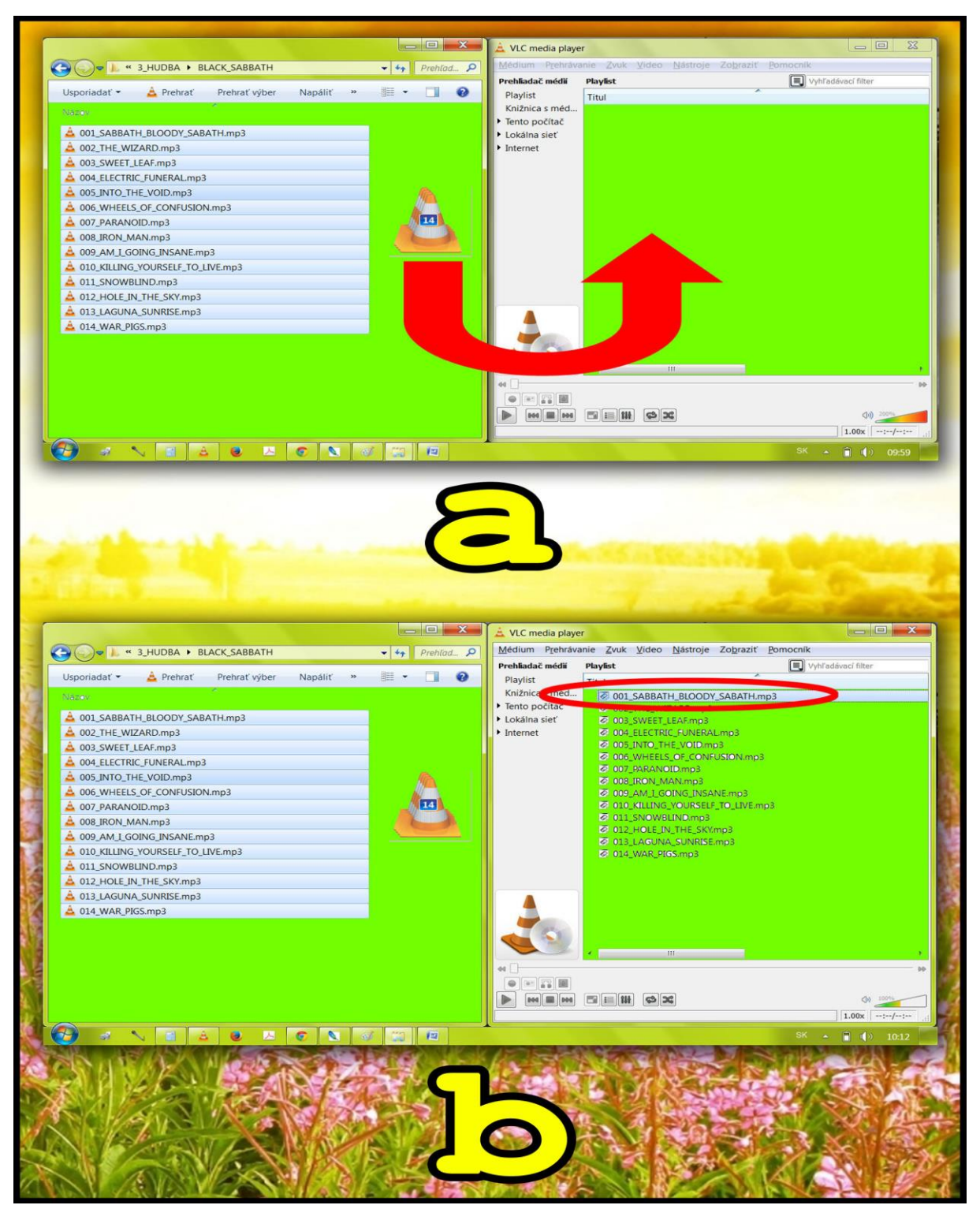

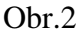

3. V playliste sa nám objavil zoznam skladieb. Dvojkliknutím ľavého tlačidla myšky na požadovanú skladbu sa nám spustí prehrávanie. Obr.2b.

4.Teraz prebieha prehrávanie nami zvolenej skladby. Všimni si Obr.3a. Prajem Vám pekný umelecký zážitok

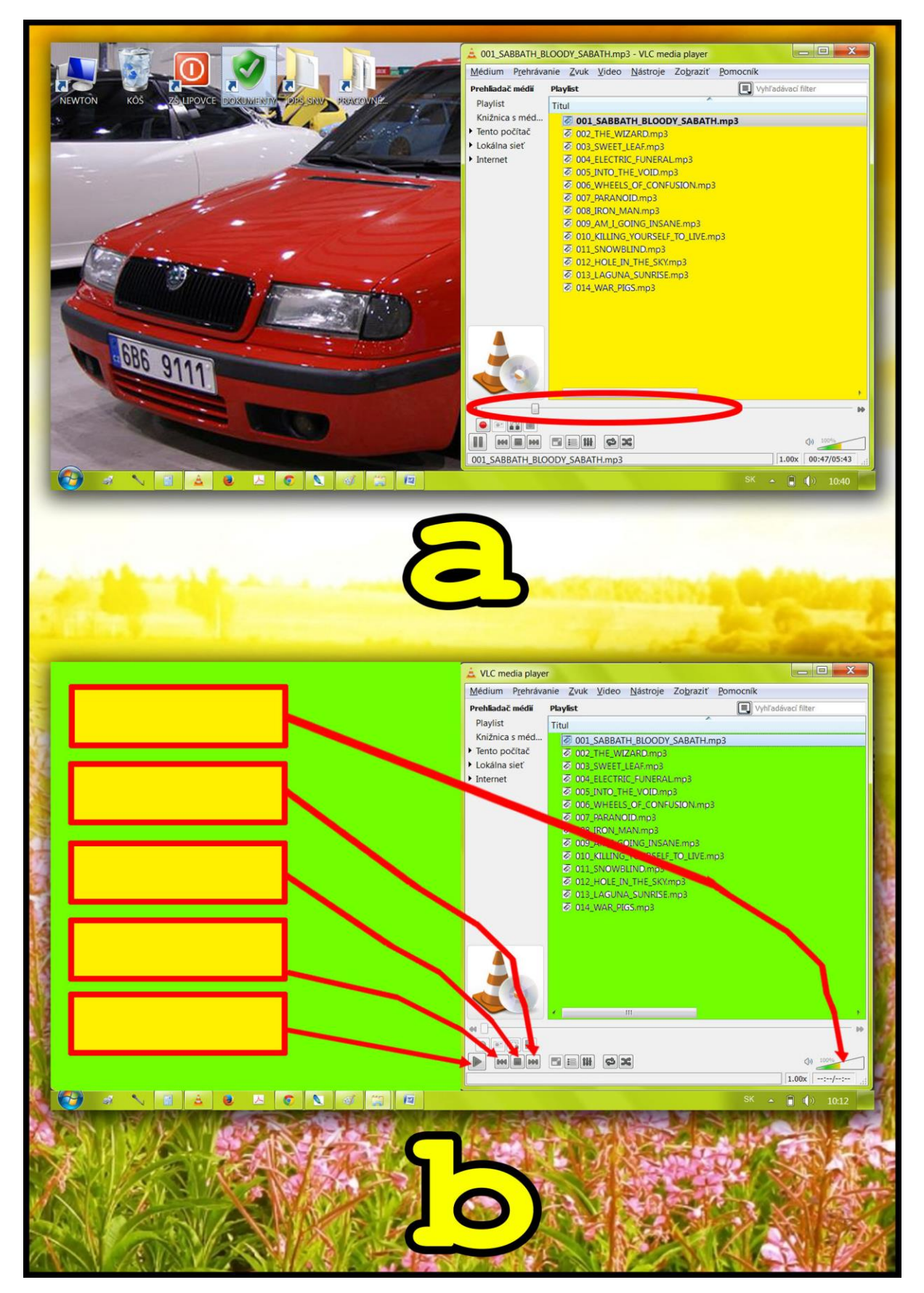

Do žltých obdĺžnikov na Obr.3b dopíš správny popis jednotlivých tlačidiel a funkcií. Toto sú možnosti: **Zastaviť prehrávanie, Predchádzajúce mediálne súbory v playliste, Prehrať, Ďalšie mediálne súbory v playliste, Hlasitosť prehrávania**.

#### **2 Prehranie hudby v programe Windows Media Player**

1.Otvoríme si program Windows Media Player pomocou odkazu na pracovnej ploche alebo cesty Štart → Všetky programy → Windows Media Player. Pozri Obr.4. Budeme postupovať podľa ďalších krokov.

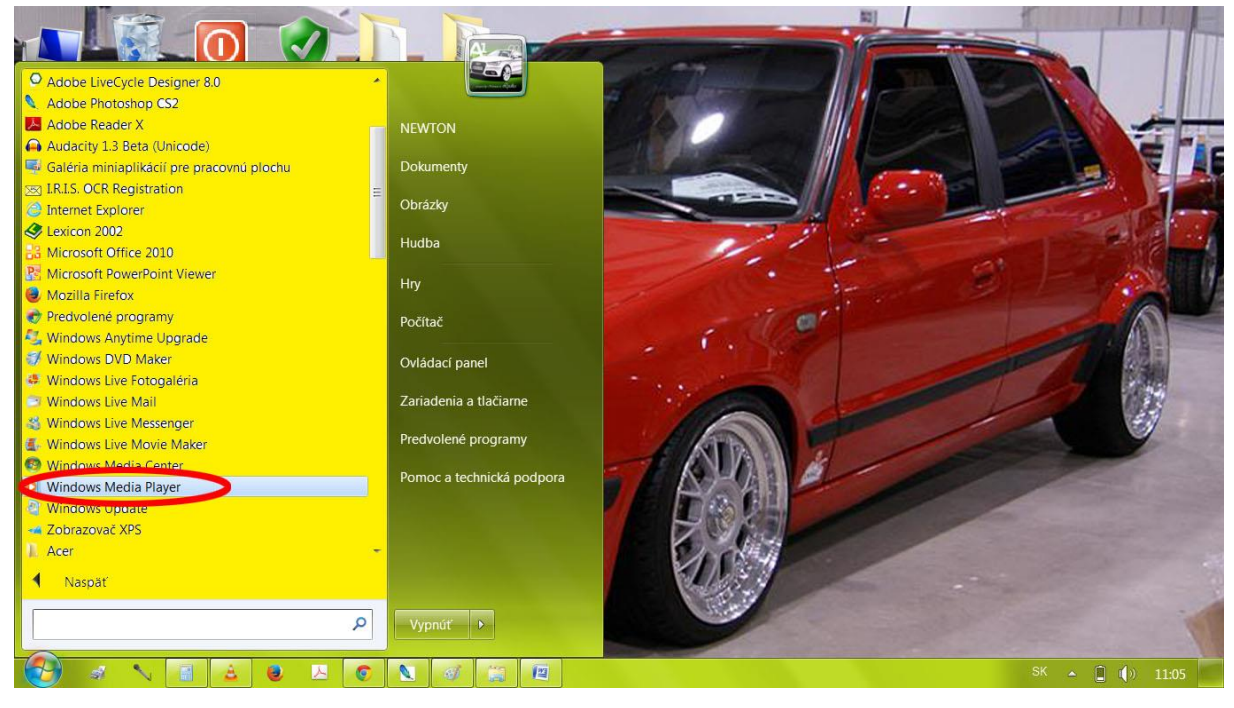

Obr.4

2. Otvoríme si ľubovoľný priečinok s hudbou. Označíme si hudobné súbory a pri stlačenom ľavom tlačidle myšky ich presunieme do zoznamu skladieb (Playlistu) v programe Windows Media Player. Pozri červenú šípku na Obr.5a.

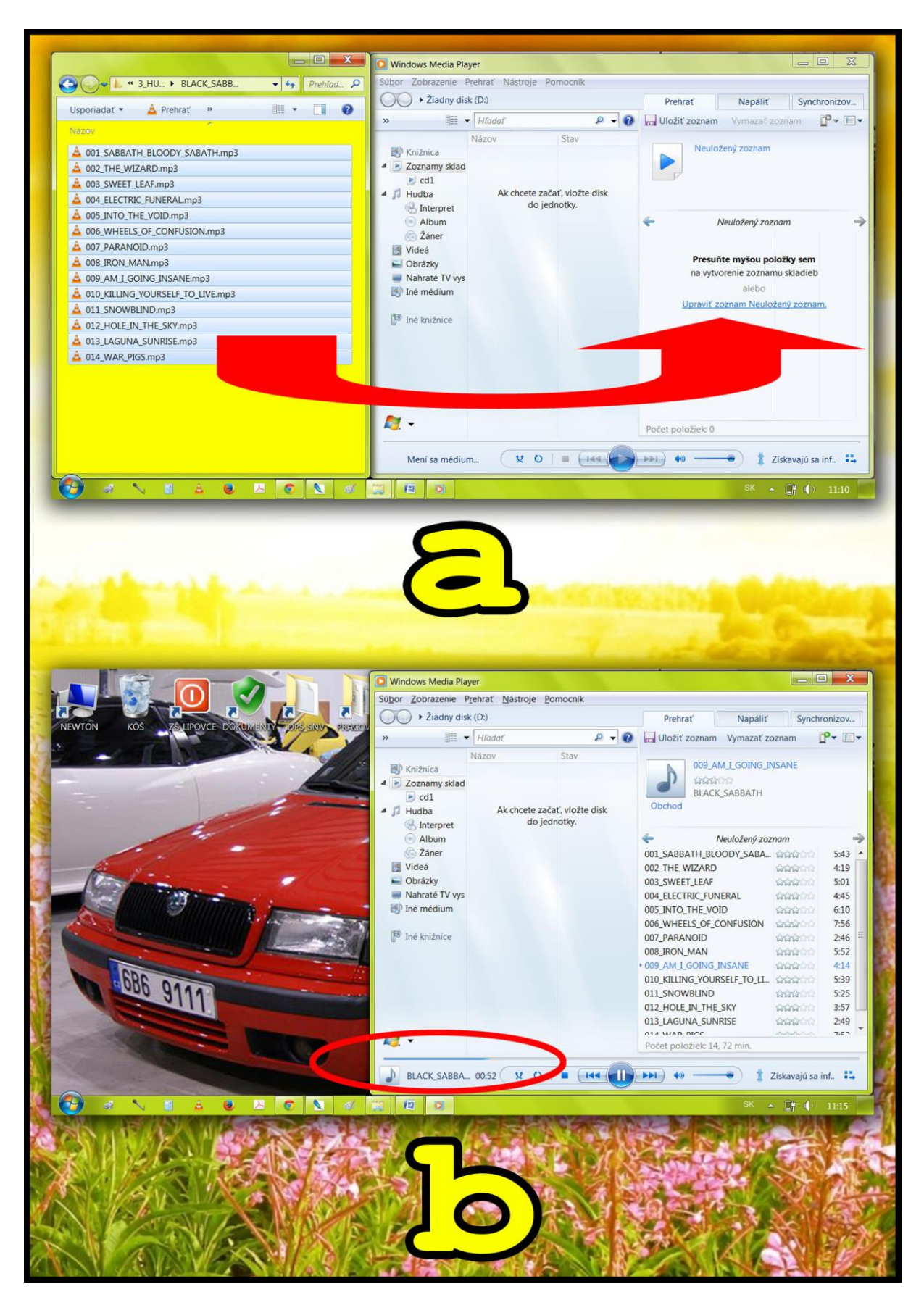

Obr.5

3. V playliste sa nám objavil zoznam skladieb. Dvojkliknutím ľavého tlačidla myšky na požadovanú skladbu sa nám spustí prehrávanie. Všimni so Obr.5b.

Do žltých obdĺžnikov na Obr.6 dopíš správny popis jednotlivých tlačidiel a funkcií. Toto sú možnosti: **Zastaviť prehrávanie, Predchádzajúce mediálne súbory v playliste, Prehrať, Ďalšie mediálne súbory v playliste, Hlasitosť prehrávania**.

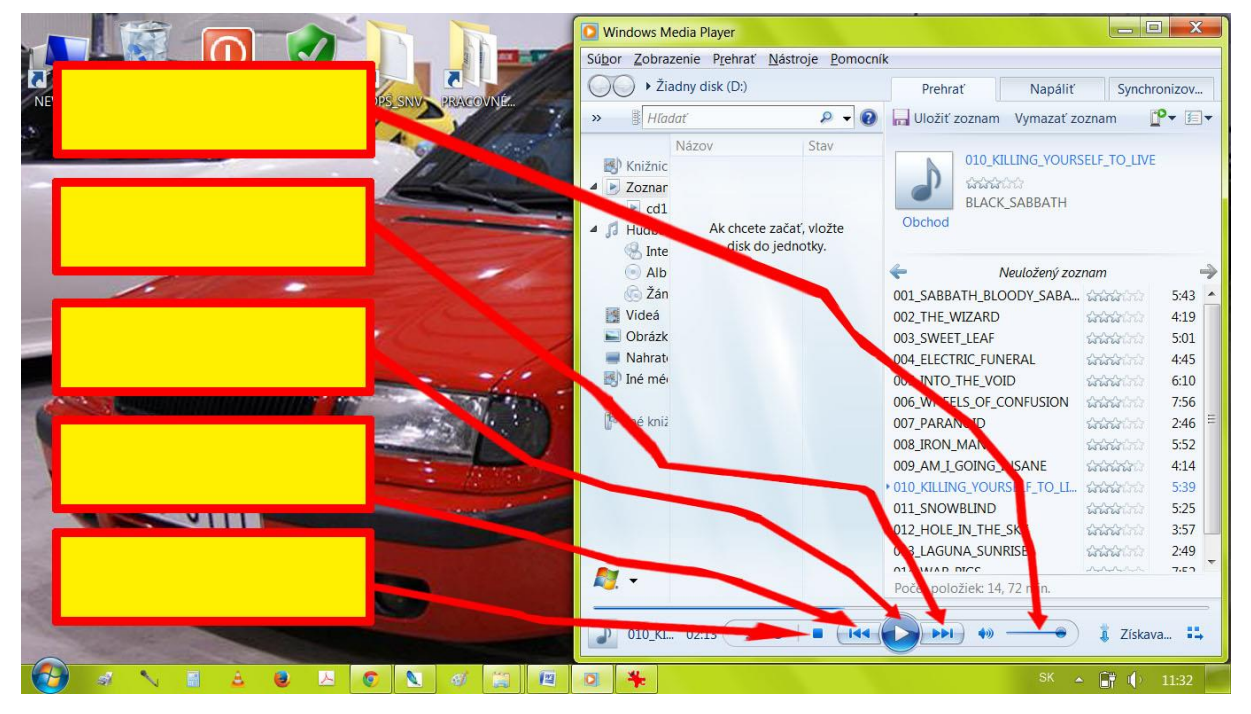

Obr.6

#### **3 Vytvorenie odkazu**

Ak často používame určitú webovú stránku je vhodné aby sme si uložili jej odkaz. Nebudeme potom musieť stále písať do panela s adresou jej adresu. Ďalšia výhoda bude v rýchlejšom spustení webovej stránky. Budeme postupovať podľa nasledujúcich krokov.

1. Otvoríme si nejaký webový prehľadávač napríklad Google Chrome. Následne do panela s adresou napíšeme [www.google.sk.](http://www.google.sk/) Stlačíme klávesu Enter. Viď Obr.7a.

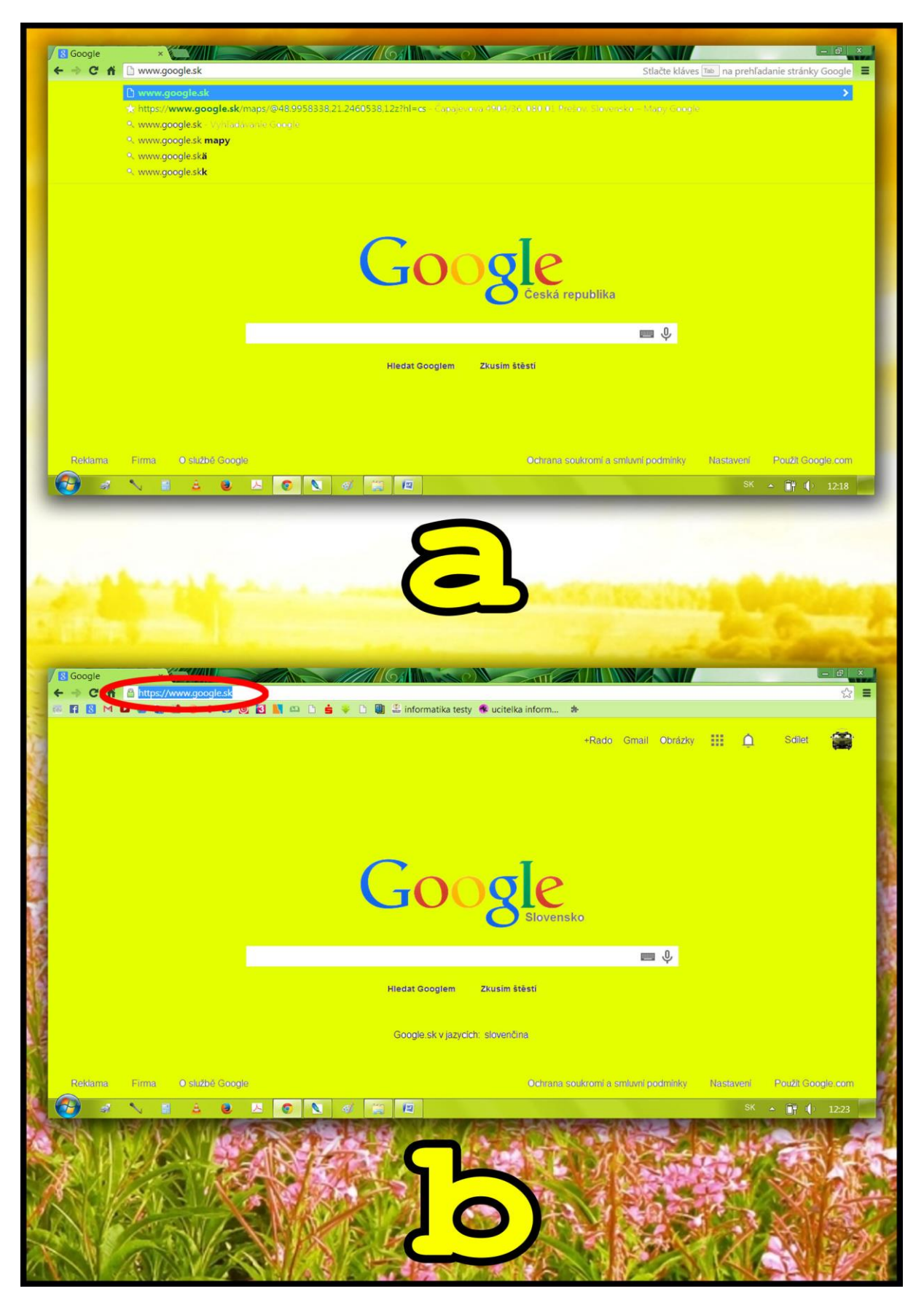

- 2. Teraz si adresu označíme. Pozri červenú elipsu na Obr.7b.
- 3. Na adresu klikneme pravým tlačidlom myšky a zvolíme možnosť kopírovať. Viď Obr.8a.

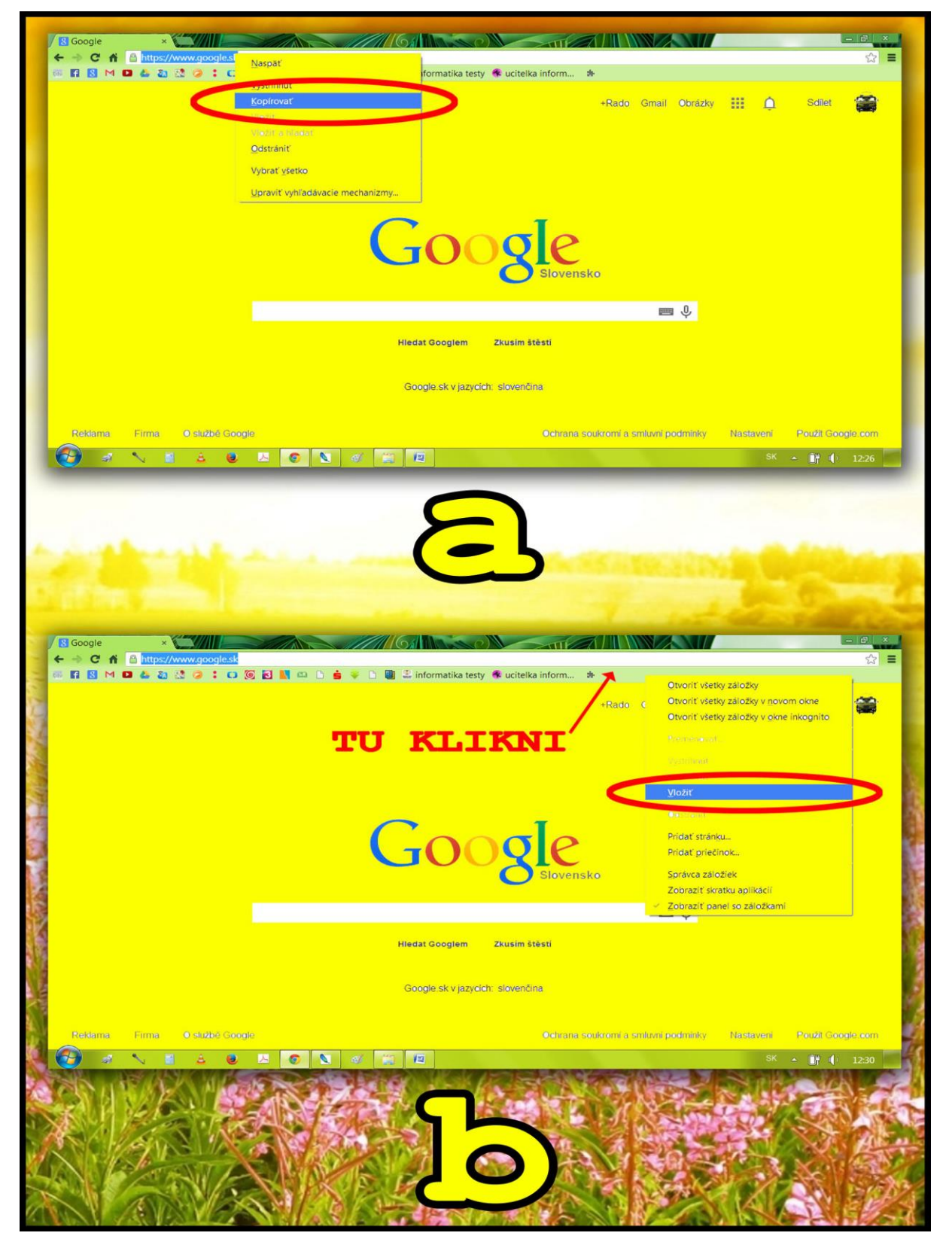

- 4. Na **Panel so záložkami** klikneme pravým tlačidlom myšky a zvolíme možnosť **Vložiť**. Sleduj Obr.8b.
- 5. Teraz máme v **Paneli so záložkami** uložený odkaz na webovú stránku. Ak na tento odkaz kliknem, zobrazí sa mi táto webová stránka. Pozri Obr.9.

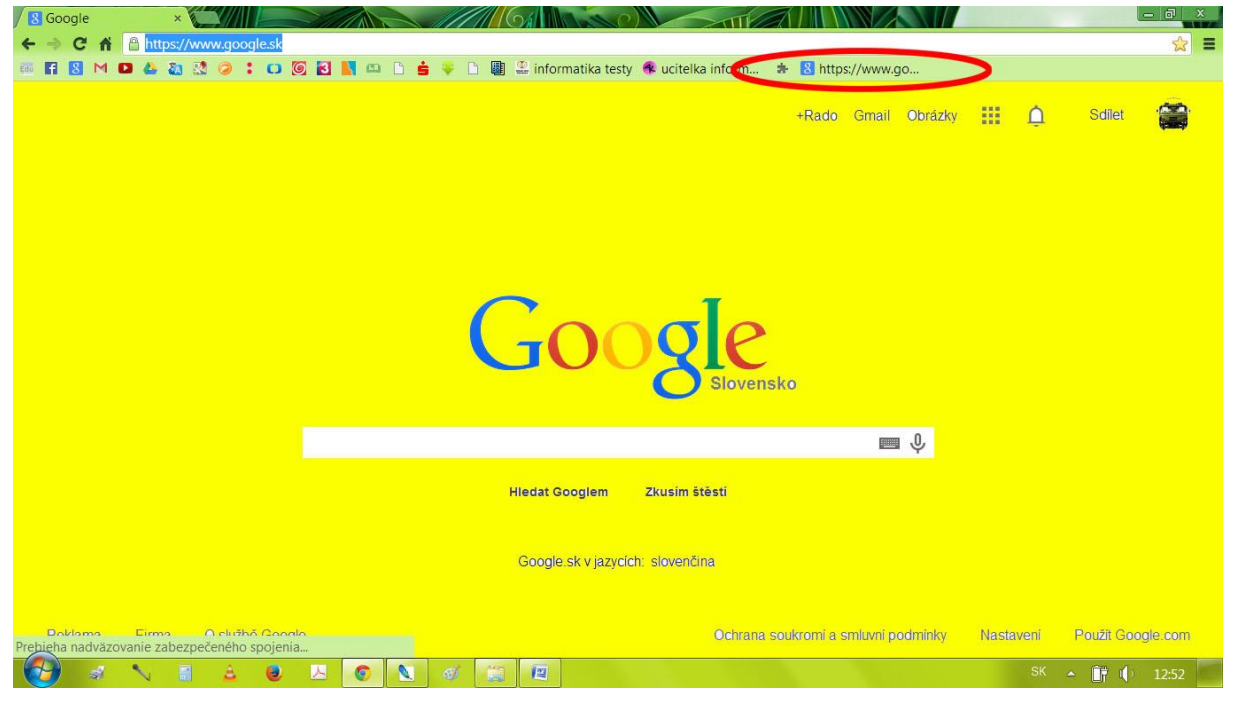

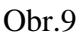

6. Ak na tento odkaz (link) kliknem pravým tlačidlom myšky, môžem aj upraviť jeho názov. Pozri Obr.10.

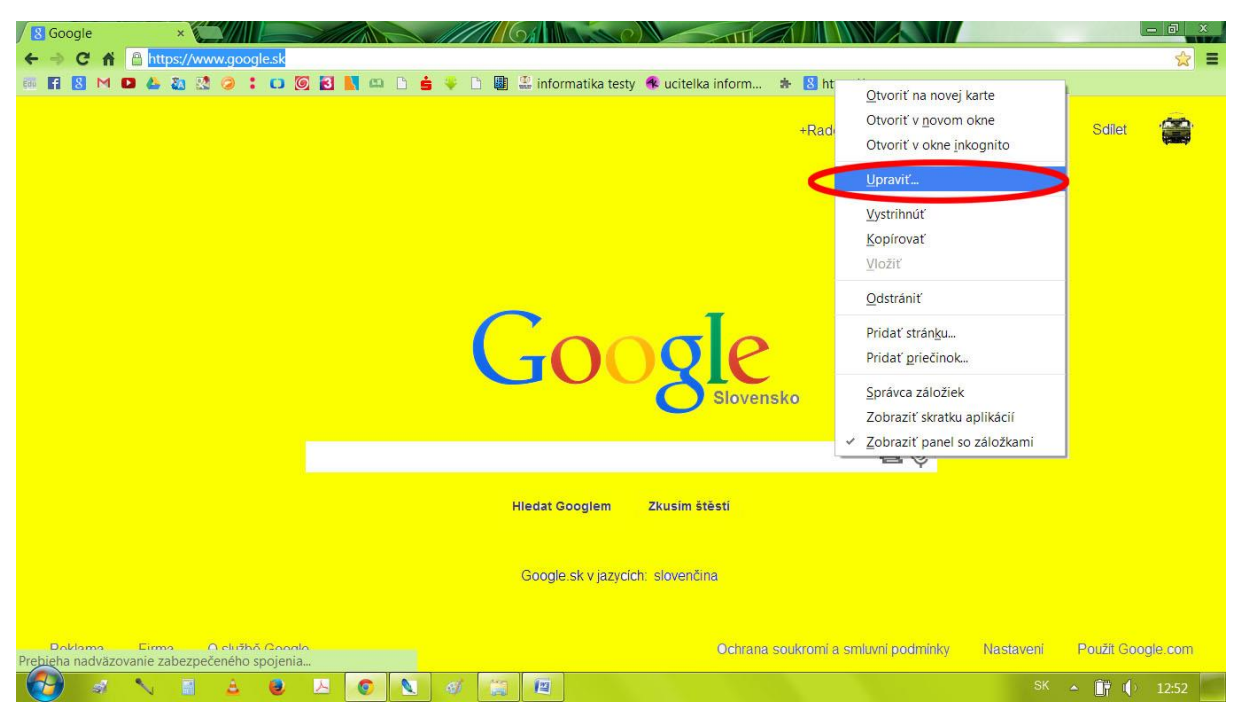

Obr.10

7. Vybehlo mi na obrazovke dialógové okno s názvom **Upraviť záložku**. Teraz môžem premenovať **Názov**. Môžem ho aj úplne vymazať. Je to ľubovoľné na každom z nás. Po ukončení úprav ich dám **Uložiť**. Viď Obr.11.

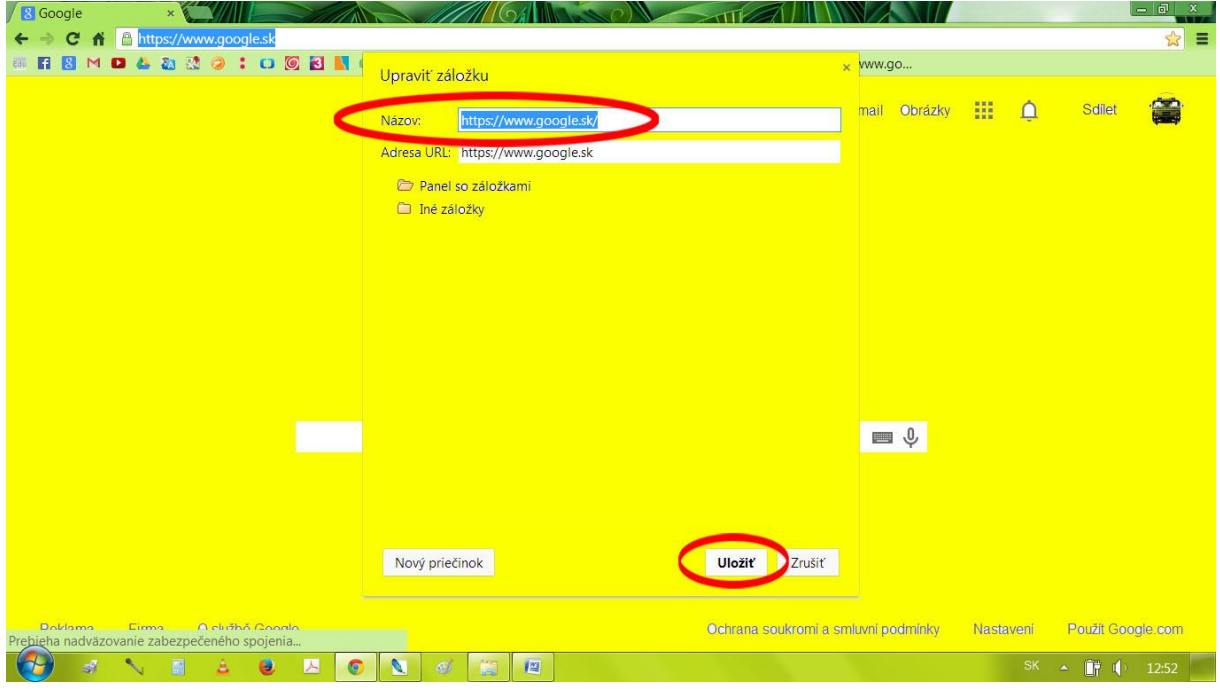

Obr.11

## **4 Zoznam bibliografických odkazov**

Obrázky sú vlastné zdroje, ktoré boli vytvorené v grafickom editore.